## **Vis in lamp** – video les

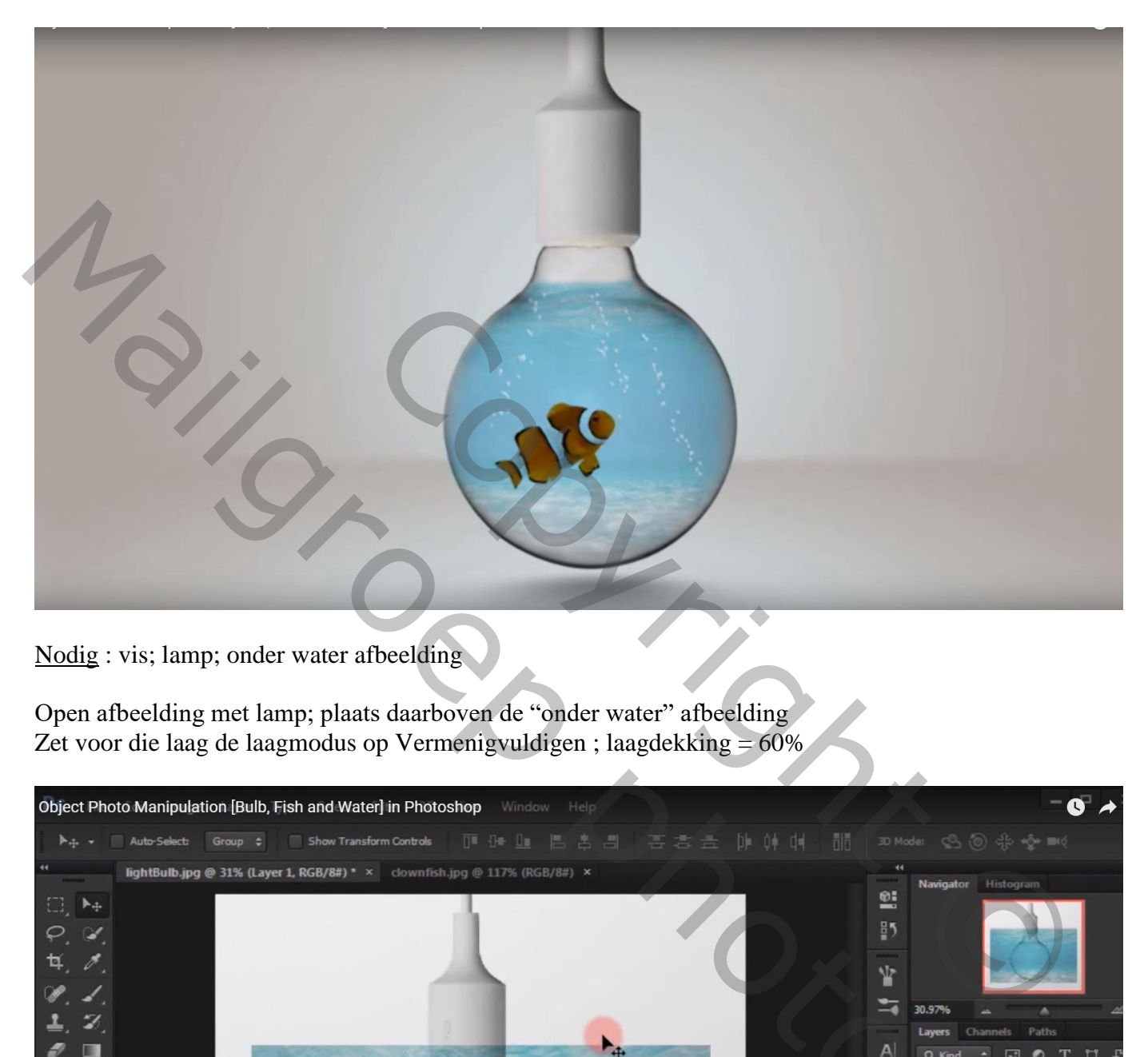

Nodig : vis; lamp; onder water afbeelding

Open afbeelding met lamp; plaats daarboven de "onder water" afbeelding Zet voor die laag de laagmodus op Vermenigvuldigen ; laagdekking = 60%

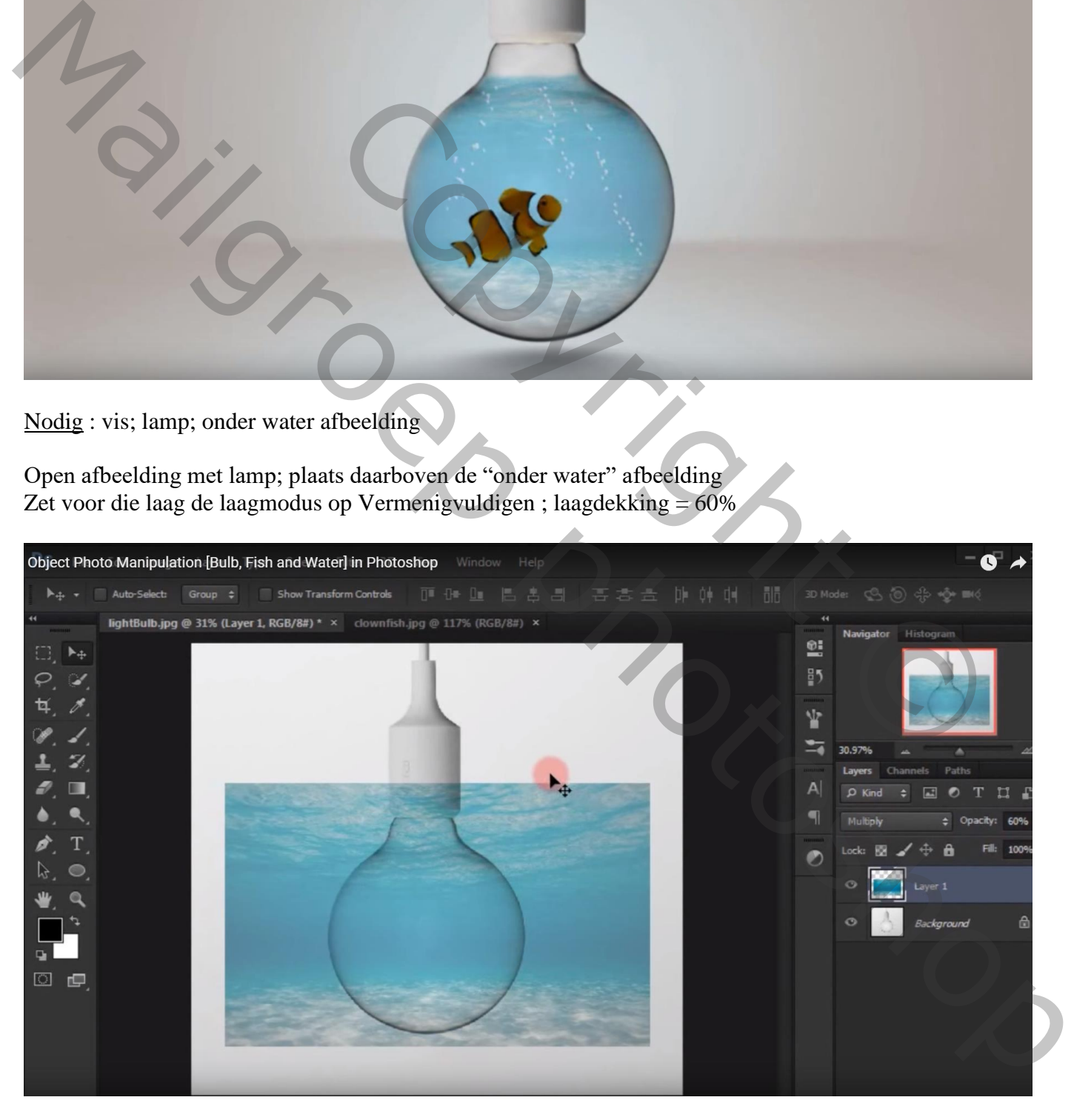

## Activeer de achtergrond laag; selectie maken van de lamp; Acieveer nu de laag met "onder water" afbeelding; voeg een laagmasker toe

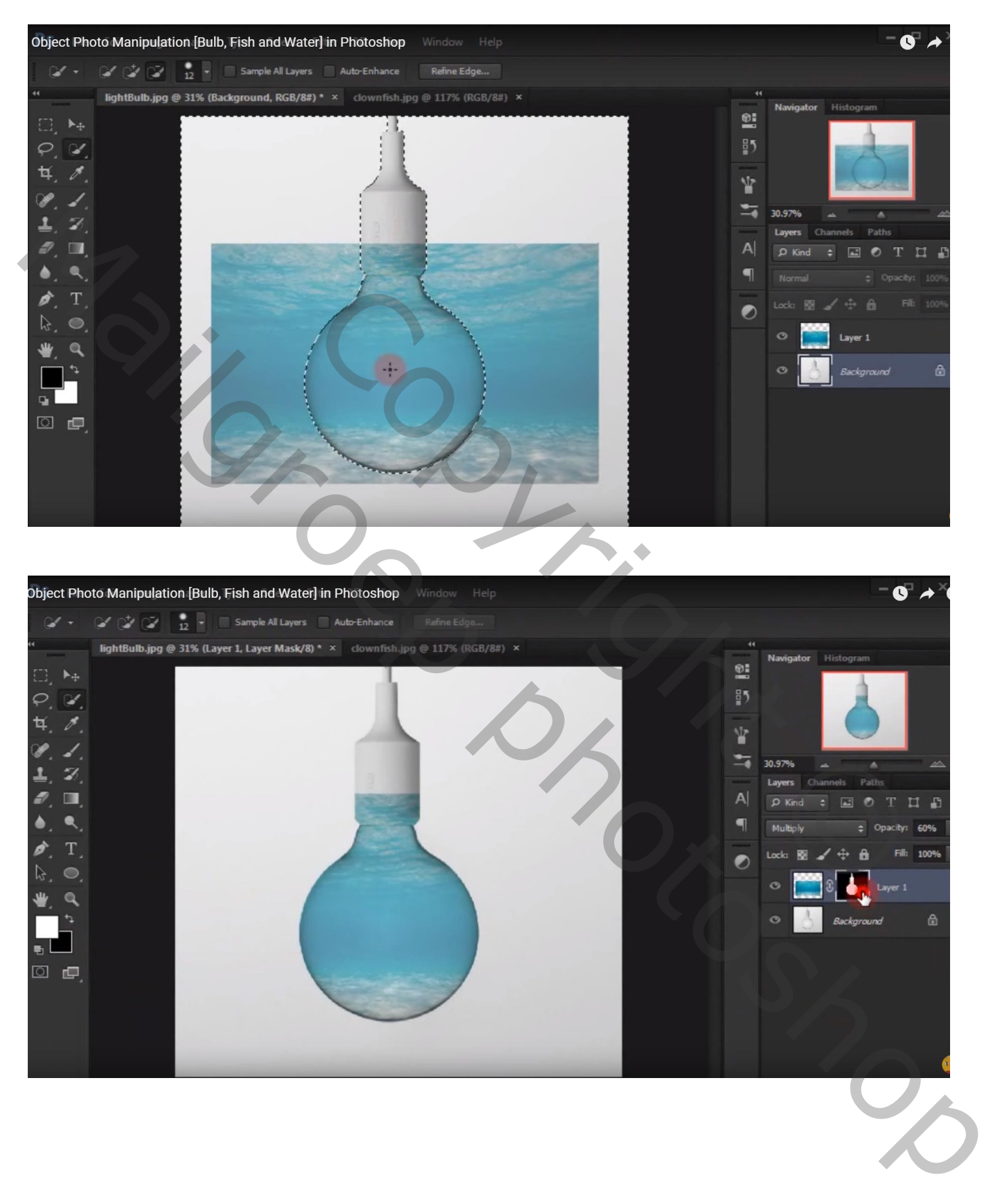

Neem een zacht zwart penseel, dekking = 27%; laagmasker aanklikken; schilder bovenaan de lamp

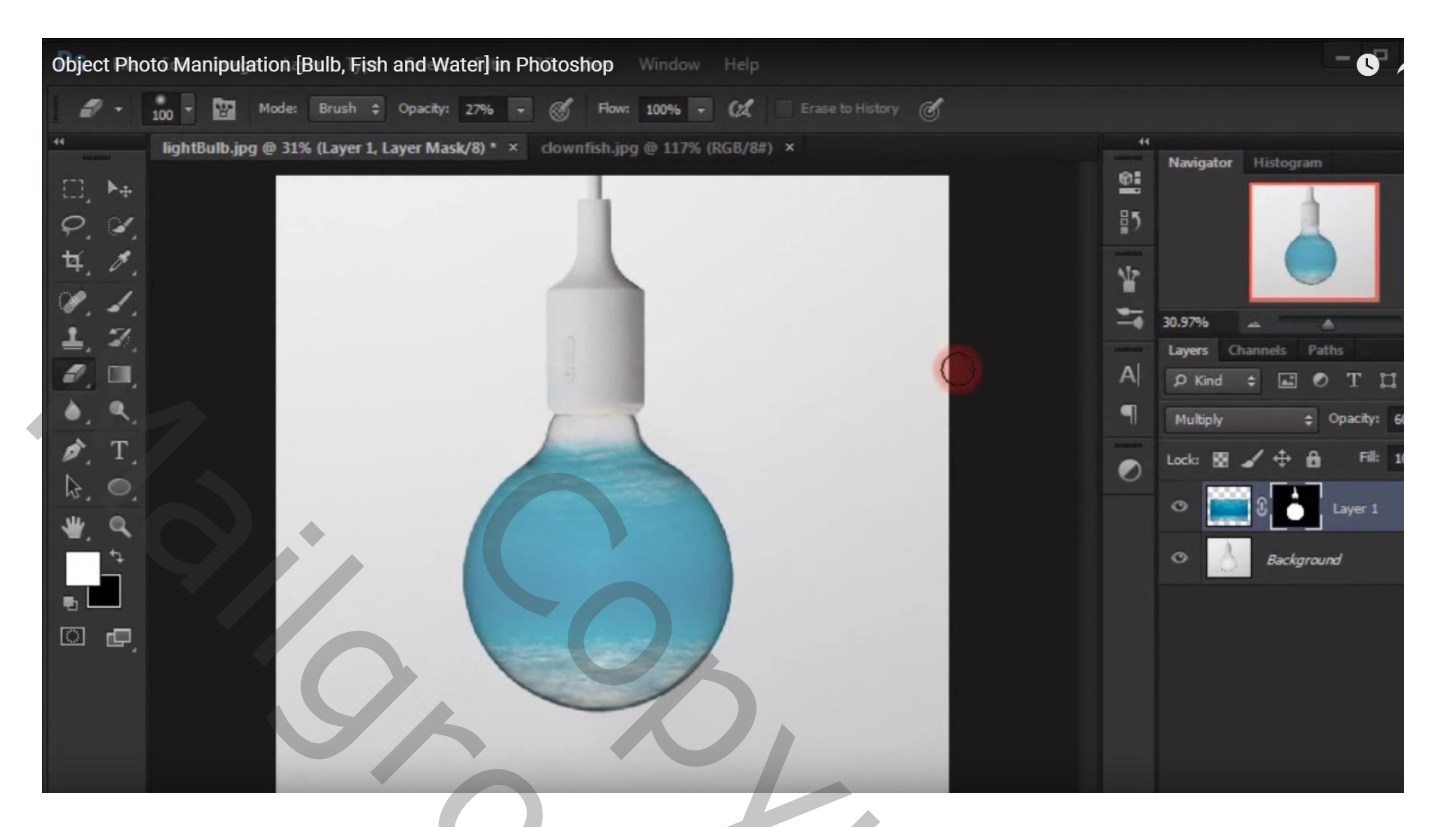

Voeg een Aanpassingslaag 'Kleurtoon/Verzadiging' toe; waarden = 4 ; 25 ; 33 ; Uitknipmasker boven die "onder water" afbeelding

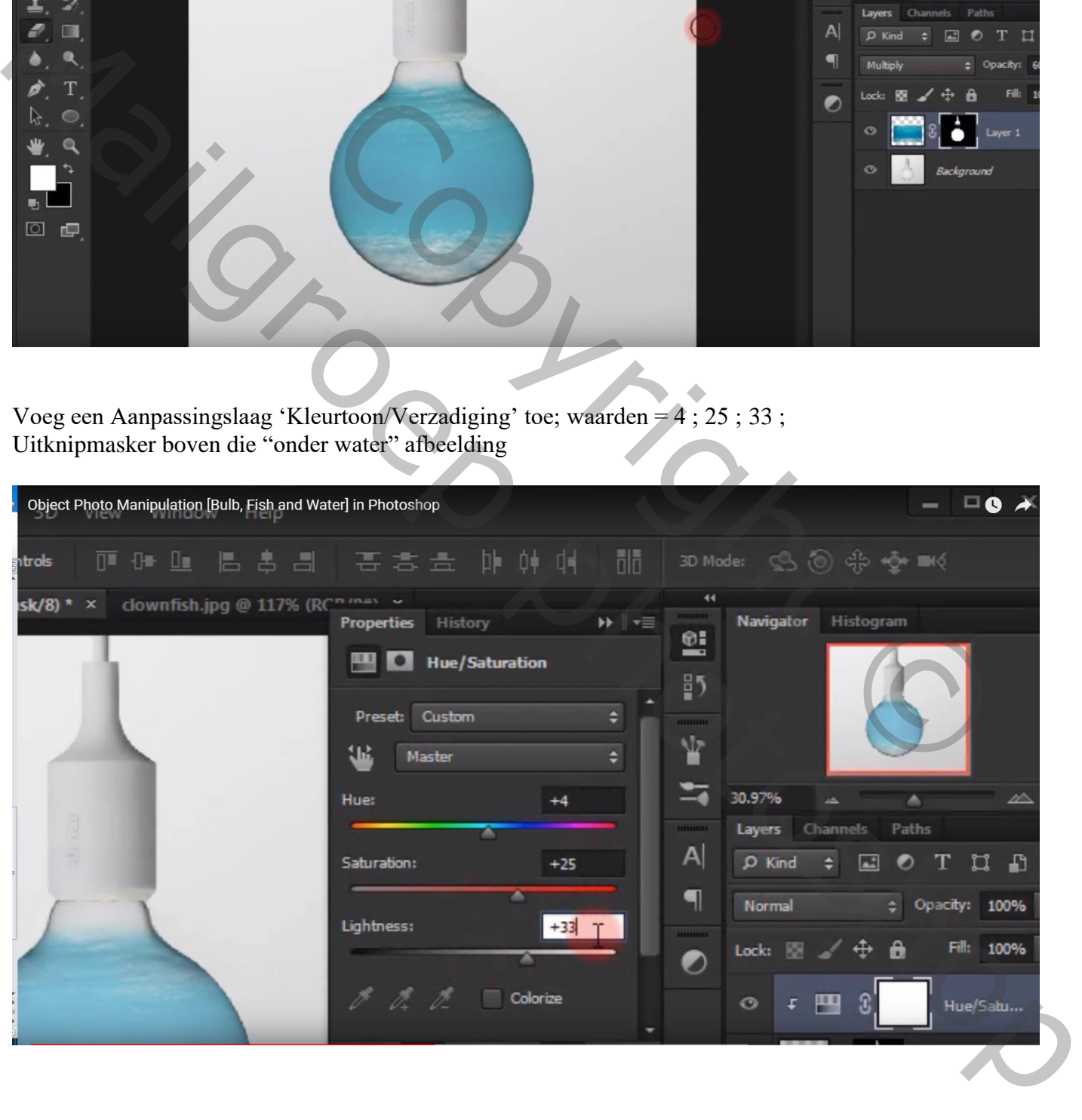

Nieuwe laag toevoegen; wit hard penseel : grootte = 13 px, hardheid =  $100\%$ , dekking =  $100\%$ 

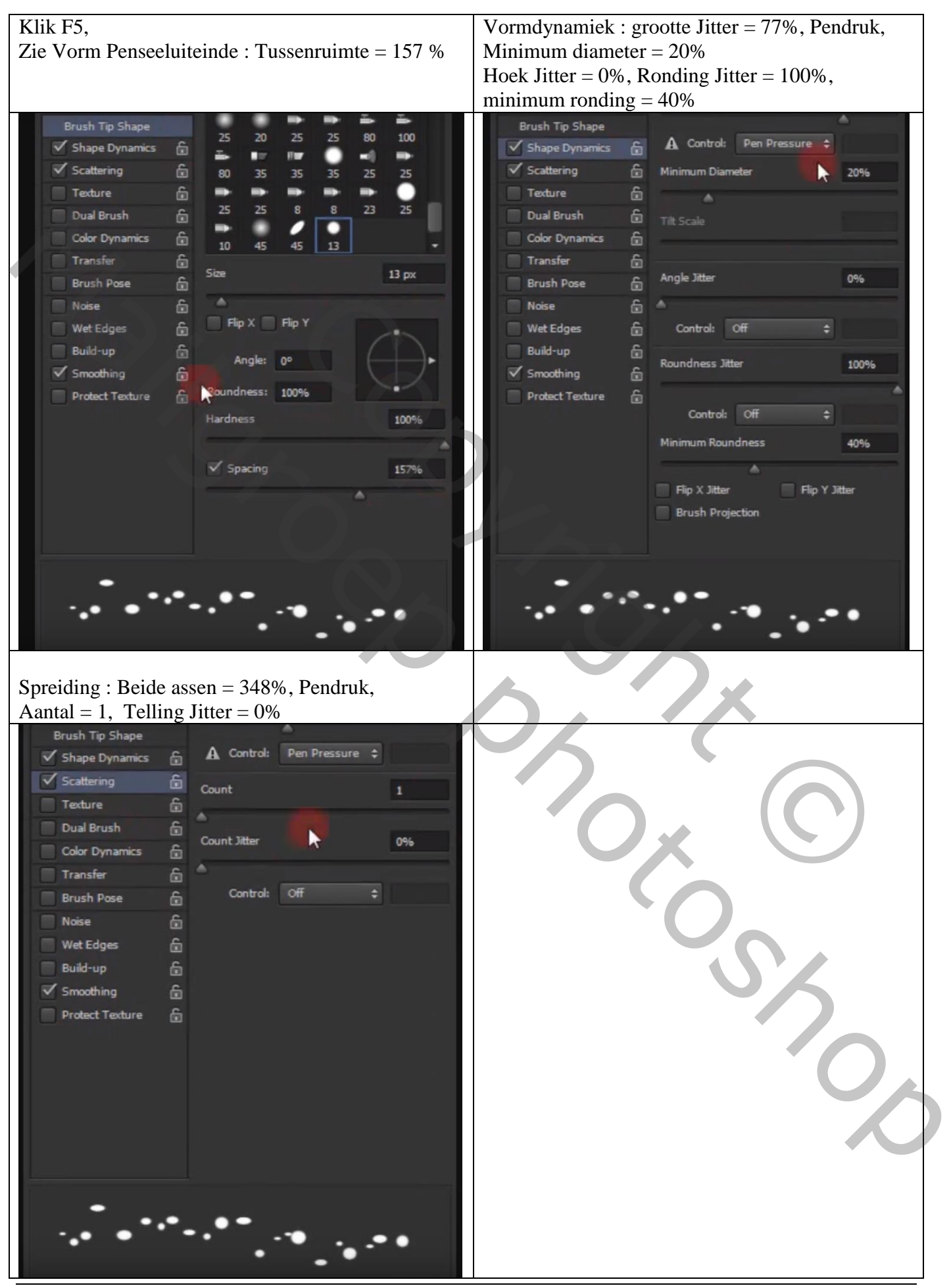

Vis in lamp – blz. 4 Vertaling T

Terug naar die toegevoegde nieuwe laag; noem die laag "druppen"; schilder water druppen Zet voor die laag de dekking op 57%

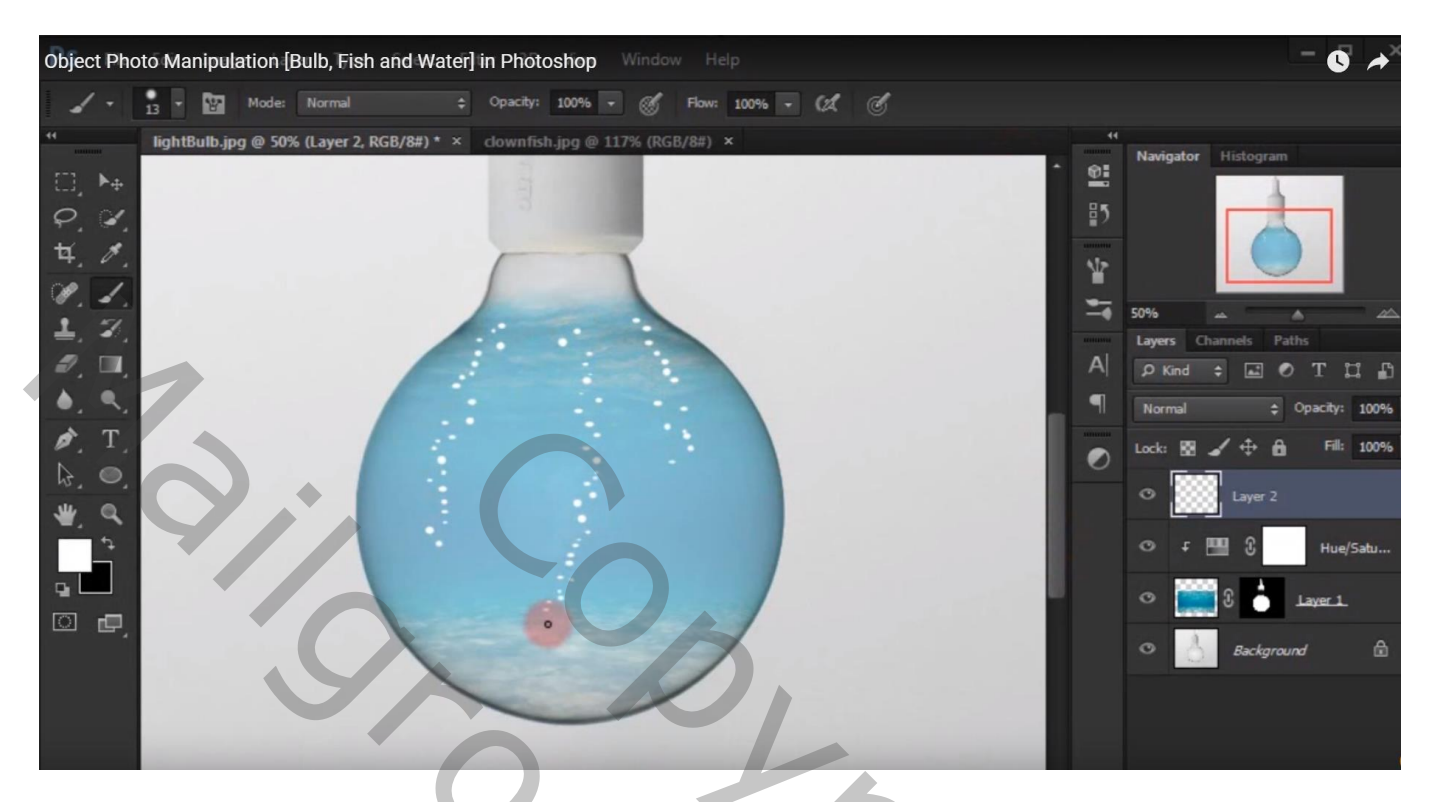

Geef de laag "druppen" volgende Schuine kant en Reliëf : 100% , Omhoog, 5 px, 7 px De rest Standaard waarden

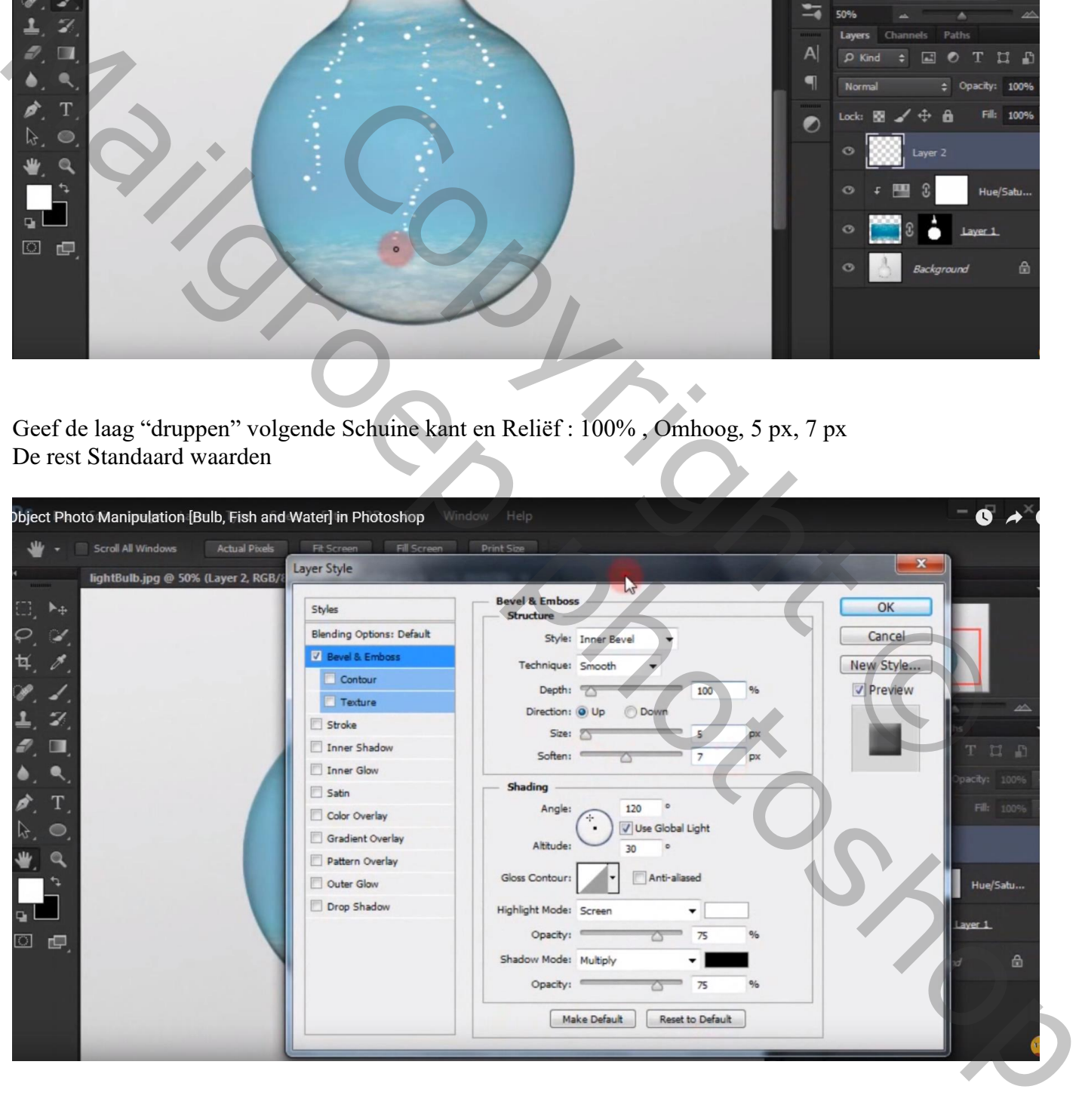

## Object Photo Manipulation [Bulb, Fish and Water] in Photoshop  $\bullet \rightarrow$ lightBulb.jpg @ 31% (Layer 3, RGB/8#) \*  $\times$  clownfish.jpg @ 117% (RGB/8#)  $\times$ 햼  $\Box$ 时  $P<sub>1</sub>$  $\sharp$  / Ÿ ✔ P ≒ 30.97% 1

De "vis" toevoegen; laagmodus = Vermenigvuldigen

Dupliceer de achtergrond laag (Ctrl + J); sleep de kopie laag bovenaan in het lagenpalet Laagmodus = Vermenigvuldigen; laagdekking = 50%

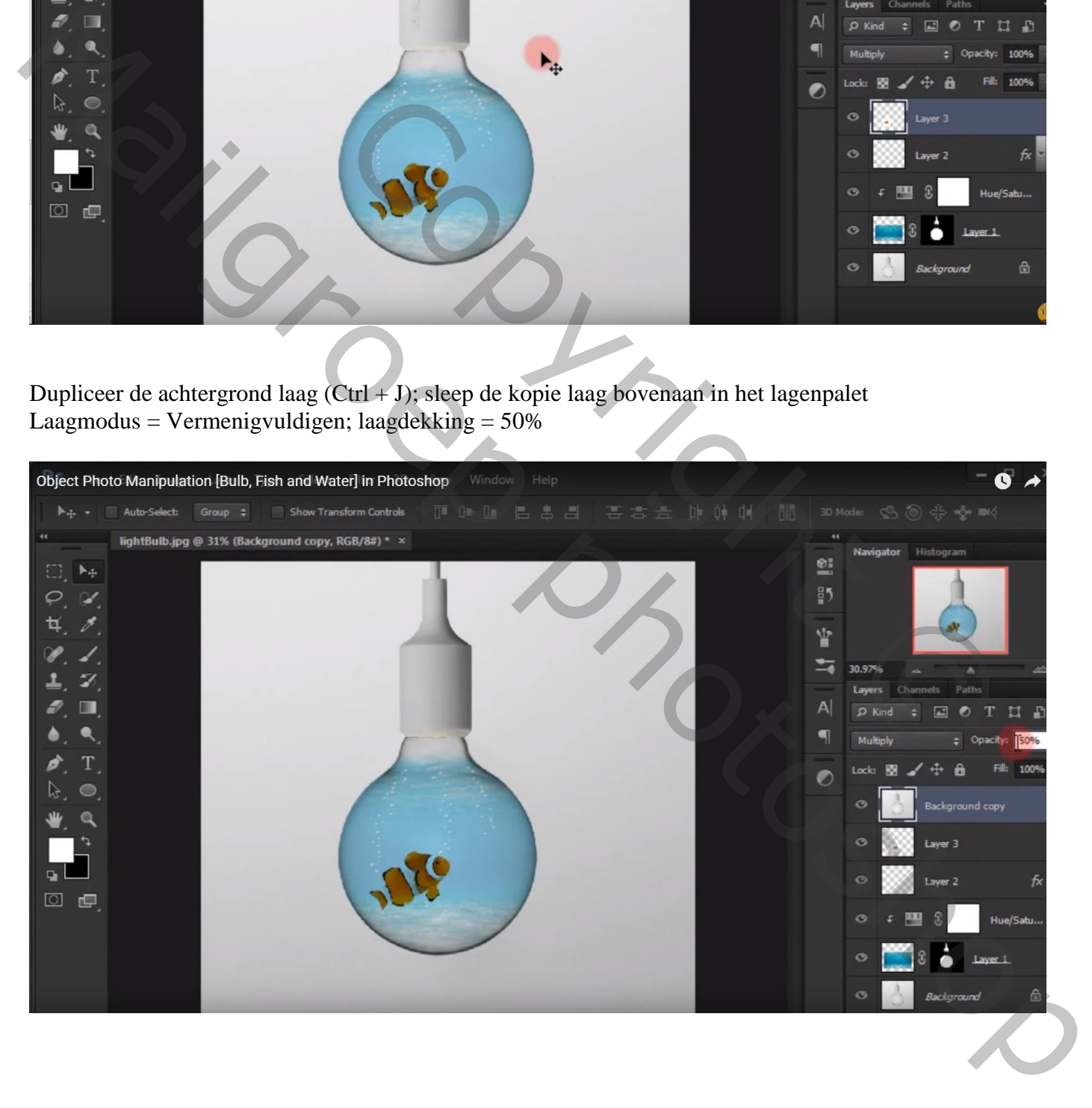

Als bovenste laag : een Aanpassingslaag 'Kleur Opzoeken (vanaf CS6) : Crisp\_Winter.look dekking voor die Aanpassingslaag = 50%

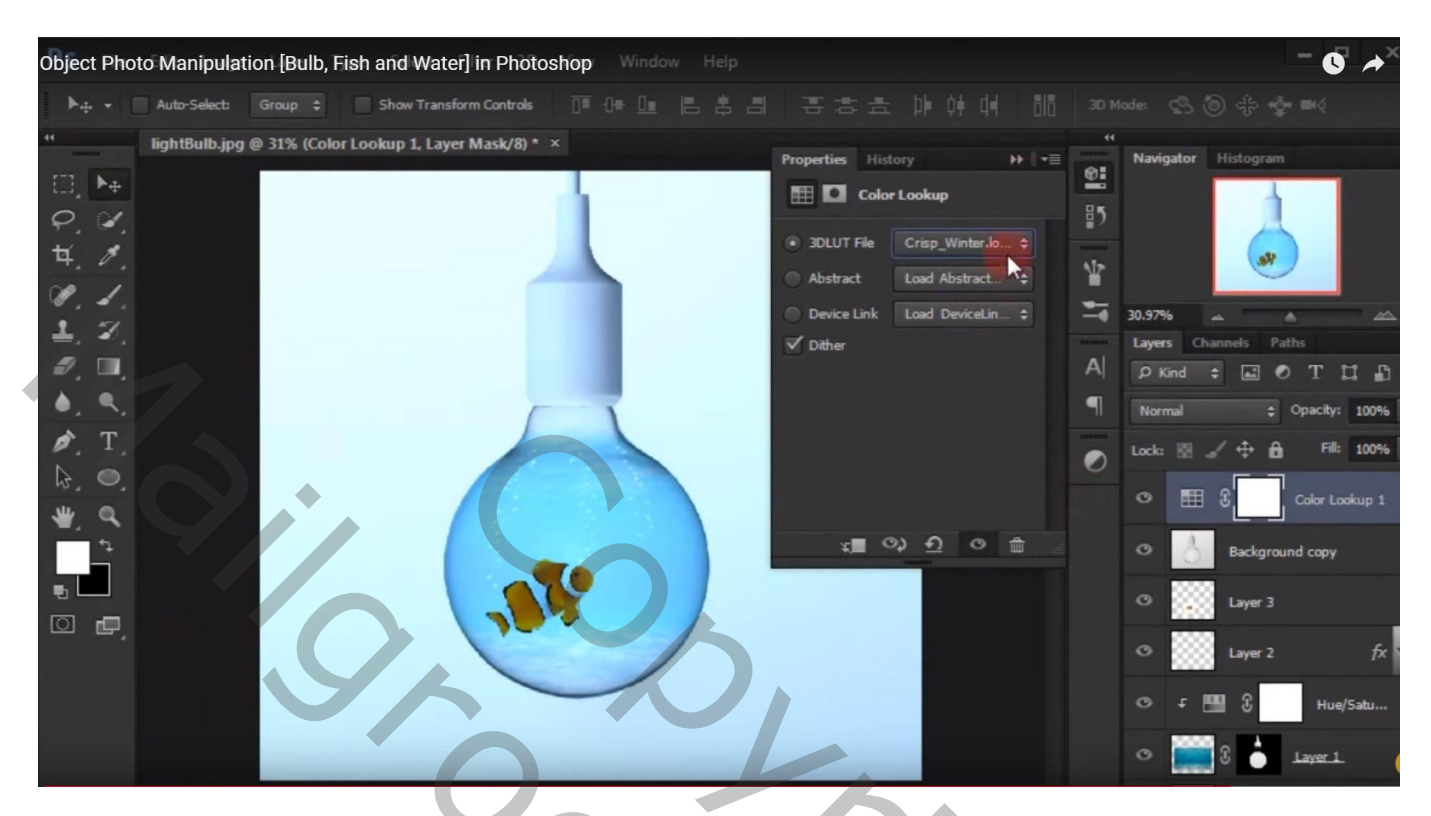

Je kan ook wat meer blauw toevoegen met een Aanpassingslaag 'Kleurbalans'; geen Uitknipmasker

![](_page_6_Picture_44.jpeg)